# **КОНТРОЛЛЕР ПРОГРАММИРУЕМЫЙ ЛОГИЧЕСКИЙ MKLogic-500**

**Руководство по обновлению модулей CPU MKLogic-500**

Уфа 2019г.

#### **Оглавление**

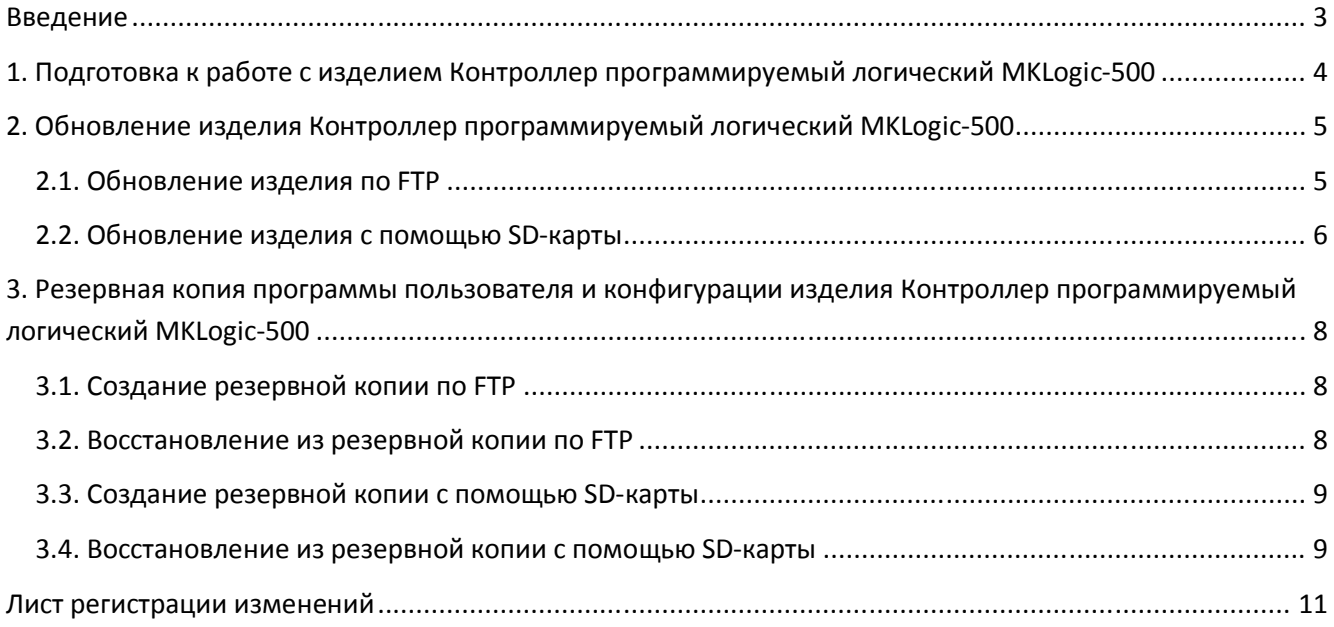

#### **Введение**

Настоящее руководство содержит сведения, необходимые для резервного копирования программы пользователя и конфигурации изделия Контроллер программируемый логический MKLogic-500 (далее – изделие), а так же обновления изделия.

Настоящее распространяется на изделие Контроллер программируемый логический MKLogic-500.

Резервное копирование программы пользователя и конфигурации изделия, а так же обновление изделия должно осуществляться специально обученным и изучившим настоящее руководство обслуживающим персоналом.

# **1. Подготовка к работе с изделием Контроллер программируемый логический MKLogic-500**

Перед началом конфигурирования и программирования изделия следует обязательно ознакомиться с документом КДСА.426471.004РП\_03.

Все документы поставляются вместе со средой разработки ACP Workbench ISaGRAF 6.5 и располагаются на диске в папке Docs (здесь и далее все пути и имена файлов приводятся относительно папки с установочным комплектом ACP Workbench ISaGRAF 6.5).

# **2. Обновление изделия Контроллер программируемый логический MKLogic-500**

## **2.1. Обновление изделия по FTP**

Для обновления изделия необходимо наличие архива обновлений (далее патч) в виде двух файлов с расширением .enc и .sign.

Установка патча производится с помощью программы-конфигуратора «MKLogic500 CPU 50x configurator» или плагина «MK500 IODevice» (в дальнейшем Конфигуратор).

Необходимо выбрать в Конфигураторе интересующий CPU и нажать кнопку «Доступ по FTP» (см. Рисунок 1).

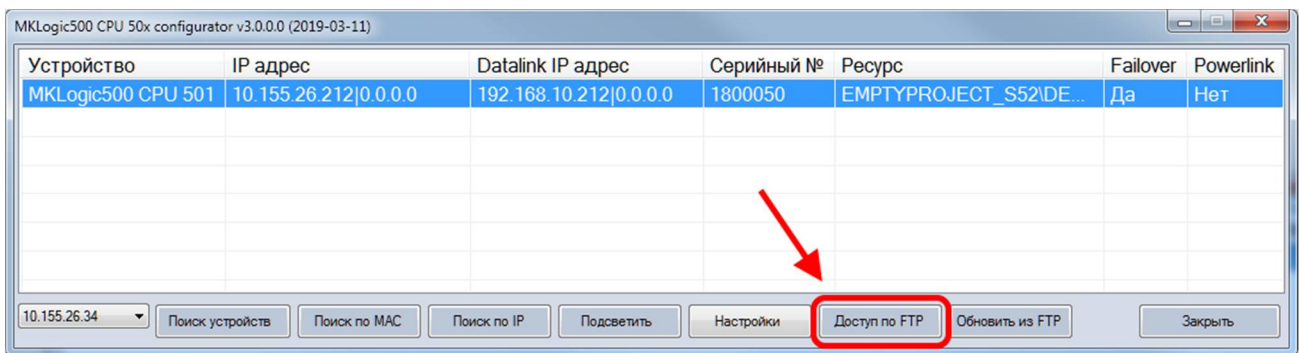

Рисунок 1 – Доступ по FTP

В открытое окно проводника скопировать файлы с расширением .enc и .sign (см. Рисунок 2). При наличии других файлов с расширением .enc и .sign их необходимо удалить.

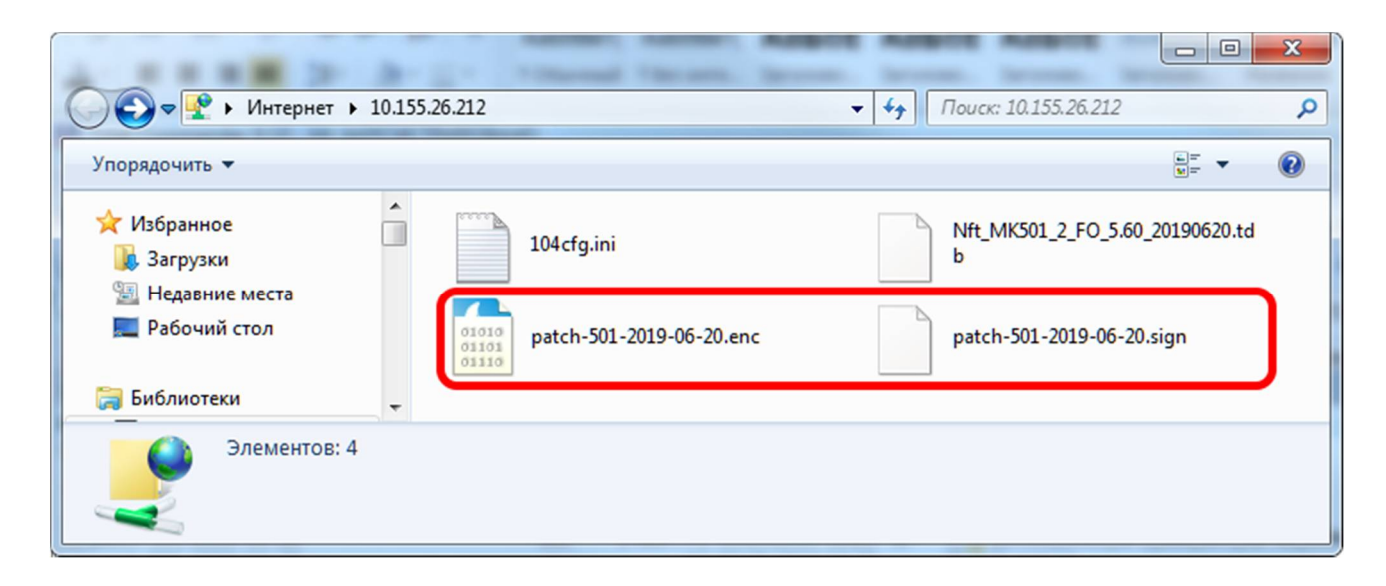

Рисунок 2 – Окно проводника

Выбрать в Конфигураторе интересующий CPU и нажать кнопку «Обновить из FTP» (см. Рисунок 3), дождаться окончания выполнения.

| $\Box$<br>MKLogic500 CPU 50x configurator v3.0.0.0 (2019-03-11) |              |                           |            |                                         |          |           |
|-----------------------------------------------------------------|--------------|---------------------------|------------|-----------------------------------------|----------|-----------|
| <b>Устройство</b>                                               | IP адрес     | Datalink IP адрес         | Серийный № | Pecypc                                  | Failover | Powerlink |
| MKLogic500 CPU 501   10.155.26.212 0.0.0.0                      |              | 192.168.10.212 0.0.0.0    | 1800050    | EMPTYPROJECT_S52\DE                     | Да       | Нет       |
|                                                                 |              |                           |            |                                         |          |           |
|                                                                 |              |                           |            |                                         |          |           |
|                                                                 |              |                           |            |                                         |          |           |
|                                                                 |              |                           |            |                                         |          |           |
|                                                                 |              |                           |            |                                         |          |           |
|                                                                 |              |                           |            |                                         |          |           |
| 10.155.26.34<br>$\mathbf{r}$<br>Поиск устройств                 | Поиск по МАС | Поиск по IP<br>Подсветить | Настройки  | <b>Обновить из FTP</b><br>Доступ по FTP |          | Закрыть   |

Рисунок 3 – Обновление по FTP

В процессе выполнения стандартная индикация будет погашена, а на поле семисегментных данных будут отображаться шаги обновления. Индикация может отличаться в зависимости от CPU. На CPU с ранее установленным обновлением версии не менее patch-XXX-2019-06-\* на поле семисегментных данных будут отображены цифры 1-7 с подгруппой 6.Х, где Х – цифра от 1 до N. В другом случае просто будут отображаться 6.Х, где Х – цифра от 1 до N.

#### **ВНИМАНИЕ!**

После завершения обновления рекомендуется удалить файлы с расширением .enc и .sign из модуля CPU во избежание случайного повторного обновления с возможной остановкой CPU.

После окончания выполнения индикация вернется к стандартному виду, а так же в модуле CPU будет создан файл журнала вида logpatch-XXX-YYYY-mm-dd-HHMMSS.txt (где XXX – тип CPU).

#### **ВНИМАНИЕ!**

После завершения обновления, в некоторых случаях, необходимо обновить tdbфайл в среде разработки ACP Workbench ISaGRAF 6.5 и перезагрузить проект в модули CPU (см. раздел 2.4 КДСА.426471.004РП\_03).

### **2.2. Обновление изделия с помощью SD-карты**

Для обновления изделия необходимо наличие патча в виде двух файлов с расширением .enc и .sign и наличие SD-карты с файловой системой FAT или FAT32.

Необходимо скопировать на SD-карту файлы обновления с расширением .enc и .sign. При наличии других файлов с расширением .enc и .sign их необходимо удалить, иначе обновление будет проигнорировано.

Далее нужно вставить SD-карту в слот CPU и дождаться окончания процесса. По окончании процесса индикация CPU вернётся к стандартному виду.

В процессе выполнения стандартная индикация будет погашена, а на поле семисегментных данных будут отображаться шаги обновления. Индикация может отличаться в зависимости от CPU. На CPU с ранее установленным обновлением версии не менее patch-XXX-2019-06-\* на поле семисегментных данных будут отображены цифры 1-7 с подгруппой 6.Х, где Х – цифра от 1 до N. В другом случае просто будут отображаться 6.Х, где Х – цифра от 1 до N.

#### **ВНИМАНИЕ!**

Если индикация не вернулась к стандартному виду в течение 60 секунд необходимо повторить попытку (извлечь и заново вставить SD-карту в слот CPU).

## **3. Резервная копия программы пользователя и конфигурации изделия Контроллер программируемый логический MKLogic-500**

Для создания резервной копии программы пользователя и настроек CPU предназначен специальный патч с именем «backup\_lite». Данный патч не входит в штатный комплект поставки ПО и высылается по запросу.

## **3.1. Создание резервной копии по FTP**

Процесс создания резервной копии выполняется путём применения патча «backup lite» и аналогичен описанному в разделе 2.1.

В результате выполнения действий описанных выше вместе с журналом будет создан файл вида patch\_restore\_lite-XXX-YYYY-mm-dd-HHMMSS.zip (где XXX – тип CPU). Данный файл является архивом с патчем резервной копии.

## **3.2. Восстановление из резервной копии по FTP**

Для успешного применения патча резервной копии необходимо полное совпадение версий всех приложений изделия с версиями приложений изделия в момент создания резервной копии. В случае несовпадения необходимо предварительно привести версии приложений в соответствие.

Если CPU работают в паре в режиме Failover, то перед обновлением необходимо либо остановить приложения с помощью конфигуратора (см. Рисунок 4) либо отключить питания у резервного модуля CPU, иначе конфигурация и программа пользователя будут скопированы из резервного модуля CPU.

Для восстановления из резервной копии необходимо наличие файла вида patch\_restore\_lite-XXX-YYYY-mm-dd-HHMMSS.zip.

Из файла patch\_restore\_lite-XXX-YYYY-mm-dd-HHMMSS.zip следует извлечь его содержимое: файлы patch-XXX-YYYY-mm-dd-HHMMSS.enc и patch-XXX-YYYY-mm-dd-HHMMSS.sign.

Процесс восстановления программы пользователя и настроек CPU из резервной копии выполняется путём применения патча «patch-XXX-YYYY-mm-dd-HHMMSS» и аналогичен описанному в разделе 2.1.

После окончания выполнения индикация вернется к стандартному виду, а так же в модуле CPU будет создан файл журнала вида logpatch-XXX-YYYY-mm-dd-HHMMSS.txt (где XXX – тип CPU).

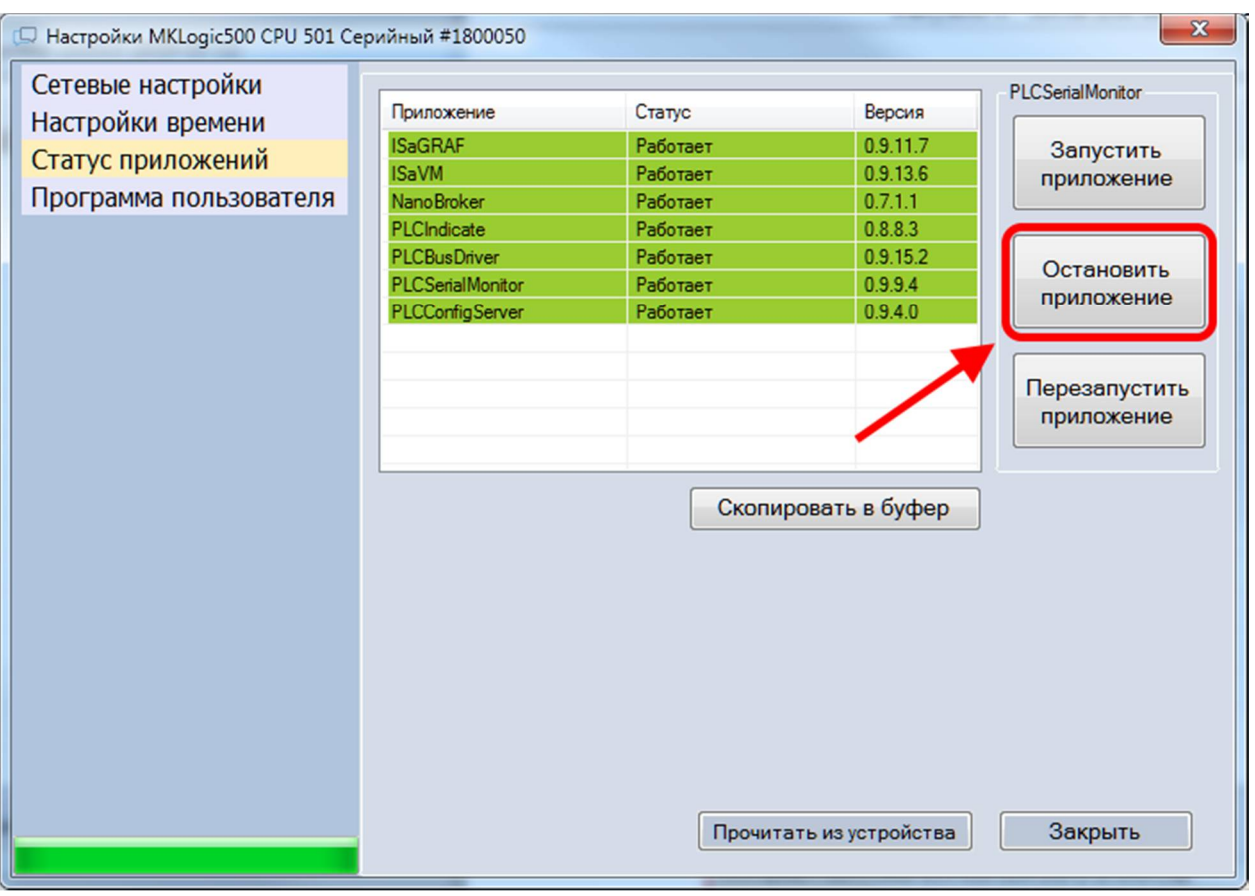

Рисунок 4 – Статус приложений изделия

### **3.3. Создание резервной копии с помощью SD-карты**

Процесс создания резервной копии выполняется путём применения патча «backup lite» и аналогичен описанному в разделе 2.2.

В результате выполнения действий описанных выше вместе с журналом будет создан файл вида patch\_restore\_lite-XXX-YYYY-mm-dd-HHMMSS.zip (где XXX – тип CPU). Данный файл является архивом патча резервной копии.

### **3.4. Восстановление из резервной копии с помощью SD-карты**

Для успешного применения патча резервной копии необходимо полное совпадение версий всех приложений изделия с версиями приложений изделия в момент создания резервной копии. В случае несовпадения необходимо предварительно привести версии приложений в соответствие.

Если CPU работают в паре в режиме Failover, то перед обновлением необходимо либо остановить приложения с помощью конфигуратора (см. Рисунок 4) либо отключить питания у резервного модуля CPU, иначе конфигурация и программа пользователя будут скопированы из резервного модуля CPU.

Для восстановления из резервной копии необходимо наличие файла вида patch\_restore\_lite-XXX-YYYY-mm-dd-HHMMSS.zip.

Из файла patch restore lite-XXX-YYYY-mm-dd-HHMMSS.zip следует извлечь его содержимое: файлы patch-XXX-YYYY-mm-dd-HHMMSS.enc и patch-XXX-YYYY-mm-dd-HHMMSS.sign.

Процесс восстановления программы пользователя и настроек CPU из резервной копии выполняется путём применения патча «patch-XXX-YYYY-mm-dd-HHMMSS» и аналогичен описанному в разделе 2.2.

После окончания выполнения индикация вернется к стандартному виду, а так же в модуле CPU будет создан файл журнала вида logpatch-XXX-YYYY-mm-dd-HHMMSS.txt (где XXX – тип CPU).

# **Лист регистрации изменений**

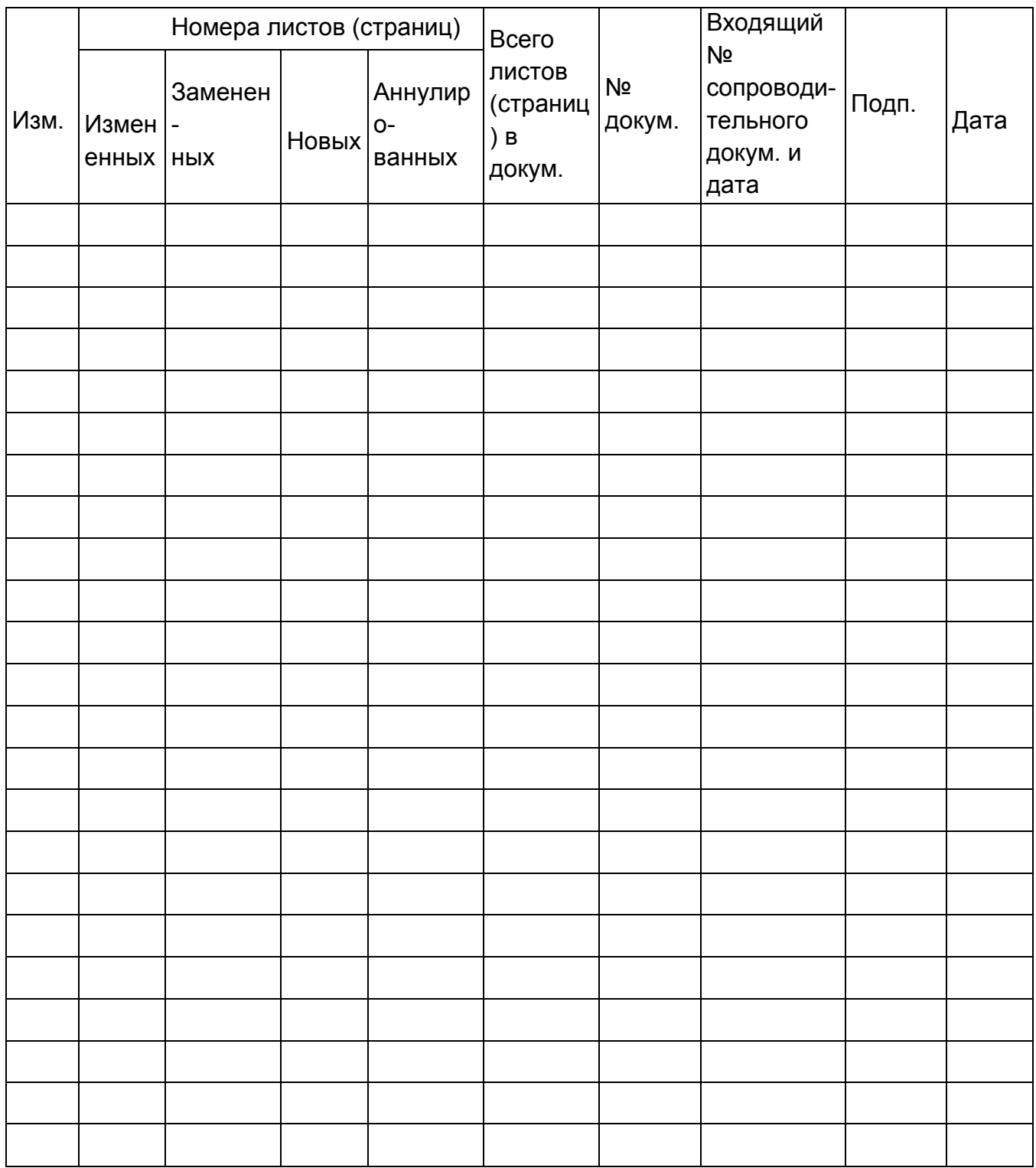